# aaxa TECHNOLOGIES

# **LED PICO**

### Pocket Projector

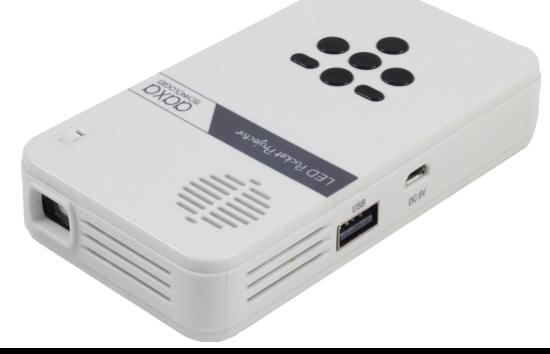

**User Guide**

### **Caution!**

WARNING: Please use this product as instructed. Misuse may cause injury or death.

DO NOT use while driving

DO NOT expose to water or wet surfaces. Electric shock may occur.

DO NOT expose the projected LED image to your eyes or the eyes of others

DO NOT block or restrict airflow from ventilation holes as this may cause the projector to overheat

Keep the projector, battery, or charger away from any heat sources Caution for Battery Use

- Do not pierce or puncture the battery with sharp objects
- Do not heat the product or expose it to high temperature.
- Do not wet it or place it in any liquid
- Caution for Headphone Use
	- Prolonged use at high volume may impair your hearing.
	- High volume during walking or driving may cause distractions and result in injury or death

# **Table of Contents**

**Chapter 1: LED Pico at a glance** Main Unit Front/Back Keypad **Accessories Chapter 2: Getting Started** Powering On / OFF Focus Adjustment / Throw **Distance** Connecting to a Computer via HDMI Connecting to Composite Video Connecting to HDMI Video Connecting to Speaker or Headphones Connecting a TF Card 1 2 3 4 5 6 7 9 11 13 14

Connecting to a USB Host **Chapter 3: Menu Screens** Main menu

19 Video Player Menu

16

18

27

35

- 21 Video FAQ
- 22 24 Photo Viewer Menu Photo FAQ
- 25 Music Player Menu
	- Music FAQ
- 28 Ebook Viewer Menu
- 29 Setup Menu
- 34 **Chapter 4: Technical Details**
	- **Troubleshooting**
- 37 **Specifications**

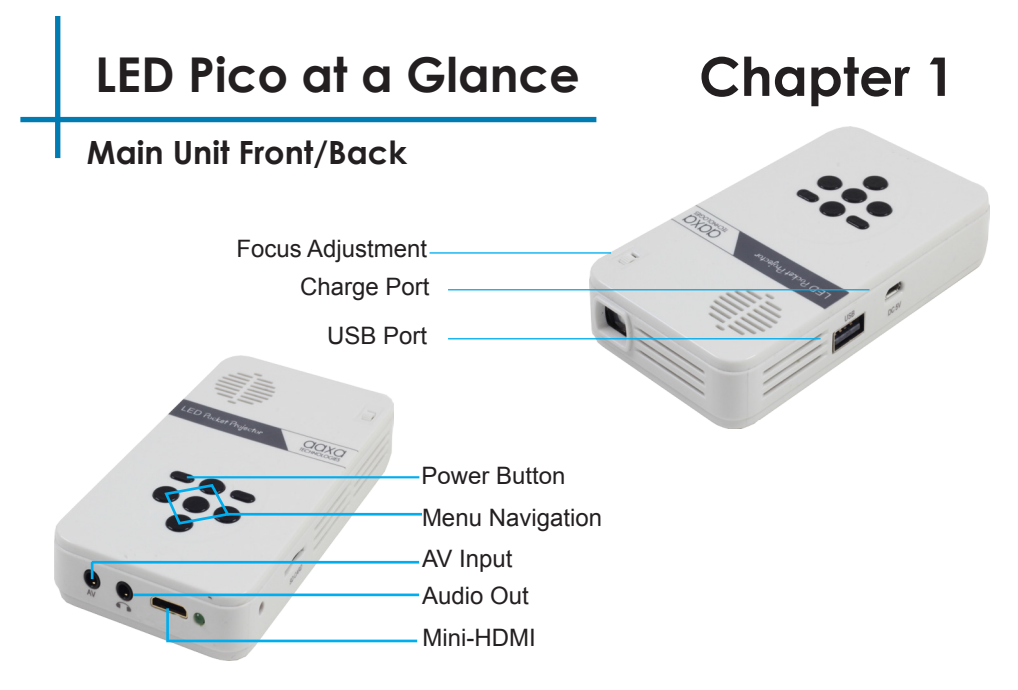

# **Keypad**

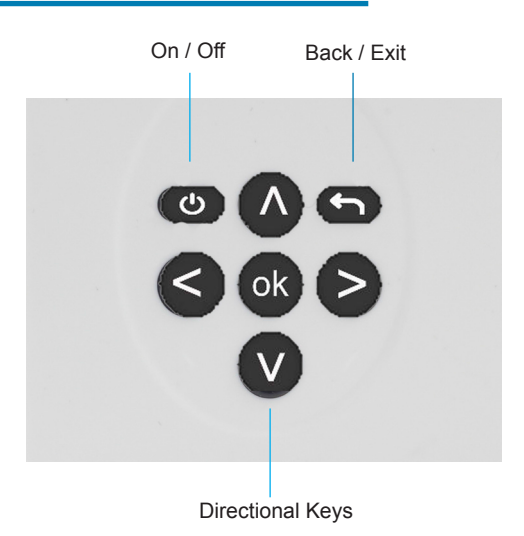

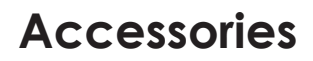

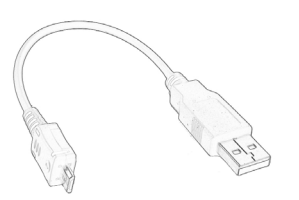

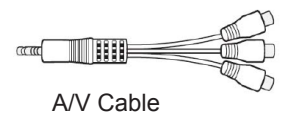

Micro USB Cable

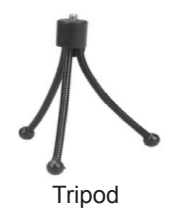

\*Under various circumstances, the actual accessories may be different from those shown in the pictures above.

# **Getting Started**

# **Chapter 2**

#### **Powering ON the projector**

1. If you want to charge your LED Pico, simply plug in the Micro USB cable to any computer or wall adapter.

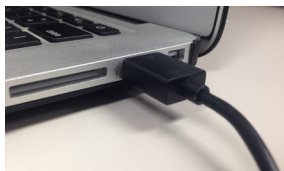

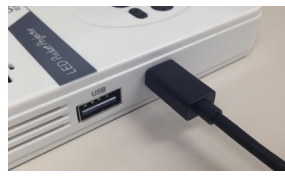

2. Once your LED Pico is charged, hold down the power button for approximately three seconds until the unit starts projecting.

#### **Powering OFF the projector**

- 1. Press and the power button once, then again to confirm.
- 2. After a few seconds, the unit should turn off fully.

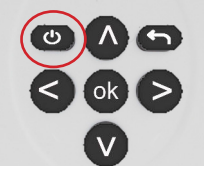

#### Note:

\*The LED Pico Projector battery does not charge when it is in operation. \*For continuous operation, a USB charger with 5V/2A output is required. Laptop USB port or 5V/1A USB chargers can only be used to charge the battery.

# **Focus Adjusment / Throw Distance**

#### **Focus Adjustment**

• Spin the focus wheel up or down until the image becomes clear.

#### **Throw Distance Chart**

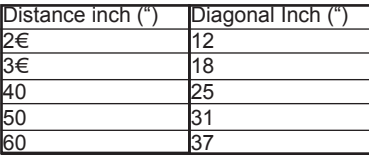

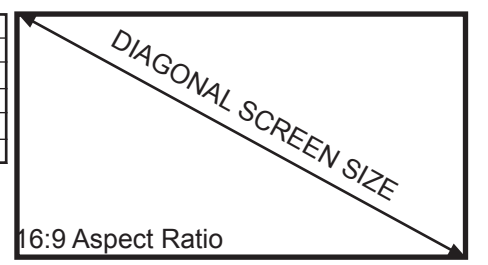

Throw Ratio 1. J€ \*minimum throw distance: 5 inches

# **Connecting to a Computer via HDMI**

**Step 1:**

Connect one end of the

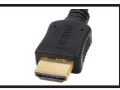

to your computer's

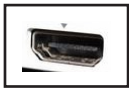

**Step 2:**

Connect one end of the

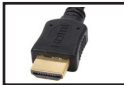

to your LED Picos

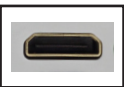

**Step 3:**

In the Main Menu

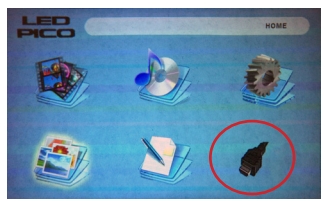

Select "INPUT" icon

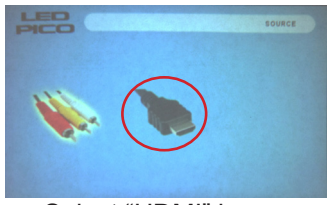

Select "HDMI" icon

# **Connecting to a Computer Cont.**

#### **Step 4:**

To enable HDMI output on your computer, most computers require "turning on" the video output feature. Each computer is different. Please consult your computer's manual for instructions to enable HDMI output. Below are standard instructions for a Windows 10 computer – not all systems are the same.

#### **Step 5:**

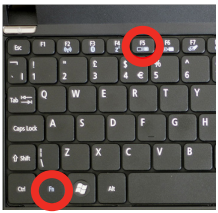

Press Windows+P to toggle through display settings. Select either "Duplicate" or "Extend" depending on your viewing option

\*NOTE: different operating systems may differ

### **Step 6:**

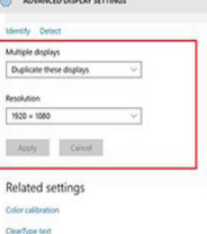

Advanced sizing of text and other item

- 1. Right click on computer desktop and select "Screen Resolution"
- 2. Display Properties window will pop up
- 3. If a secondary monitor is grayed out, click on it and select "Extend these displays" in the "Multiple Displays" drop down
- 4. If the image is blurry or the text is not legible, adjust the screen resolution. We recommend 1280x720 (720p).

# **Connecting to Composite Video**

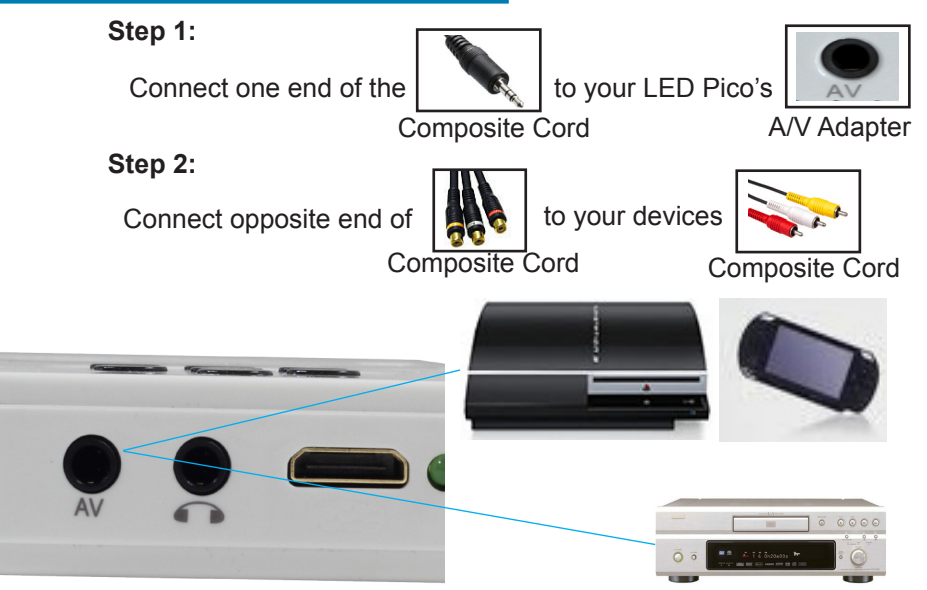

# **Connecting to Composite Video Cont.**

### **Step 3:**

In the Main Menu

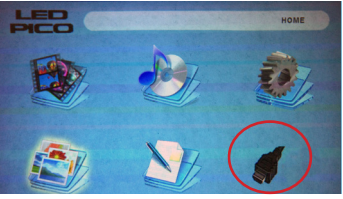

Select "INPUT" icon

# LED **CHECK**

Select "AV" icon

### **Step 4:**

Turn on your multimedia device.

#### **Connectivity with multimedia devices**

The LED Pico can connect to many media devices including: iPod, iPhone, iPad, VHS players, DVD players, smart phones, cameras, video game consoles and other peripherals with ease.

\*Apps on smart phones require video out capabilities to be displayed with the LED Pico. 2008. In the set of the set of the set of the set of the set of the set of the set of the set of the set of the set of the set of the set of the set of the set of the set of the set of the set of the set of the set o

# **Connecting to HDMI Video**

**Step 1:**

Connect one end of the  $\left| \begin{array}{c} \hline \end{array} \right|$  to your LED Pico's

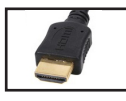

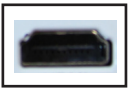

**Step 2:**

Connect one end of the

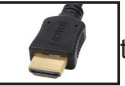

to your devices

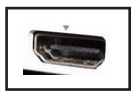

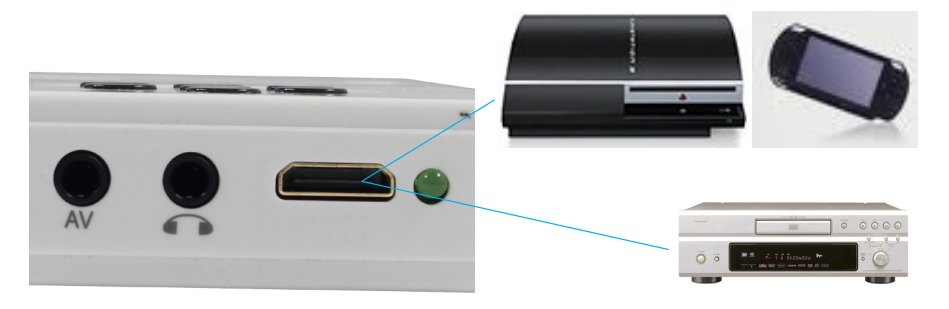

### **Connecting to HDMI Video Cont.**

### **Step 3:**

In the Main Menu

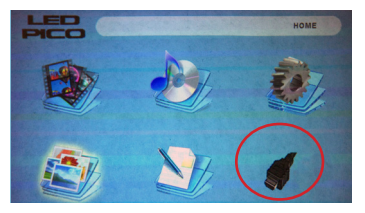

Select "INPUT" icon Select "HDMI" icon

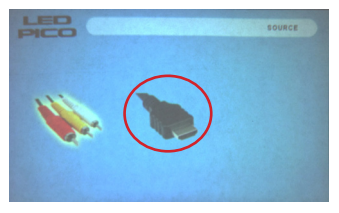

### **Step 4:**

Turn on your multimedia device. If available select 1280x720 (720p)

#### **Connectivity with multimedia devices**

The LED Pico can connect to many media devices including: iPod, iPhone, iPad, VHS players, DVD players, smart phones, cameras, video game consoles and other peripherals with ease.

\*Apps on smart phones require video out capabilities to be displayed with the LED Pico.

# **Connecting Speakers/Headphones**

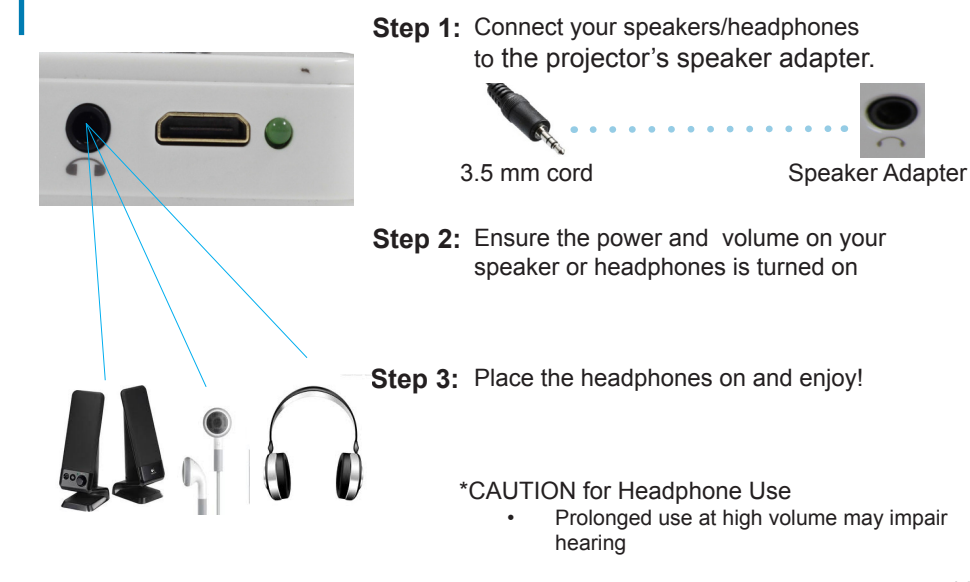

### **TF Card**

#### **How to insert your TF Card**

- Slide in your TF card into the TF card slot on the front of the LED Pico. (as shown in picture)
- Gently slide the TF card until it clicks into place.

#### **How to access your TF Card**

- Once your TF Card has been inserted, you can navigate to any media content in the main menu..
- After selecting the media content, choose the TF card selection.
- You can now access the data on your TF card through the onboard media player

#### **\*Review the "Specifications" section of this manual to read about the supported file formats.**

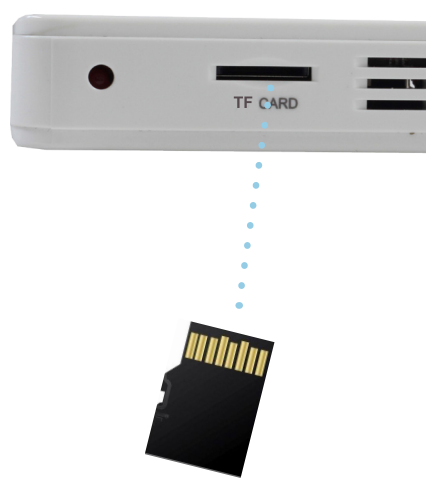

### **TF Card Cont.**

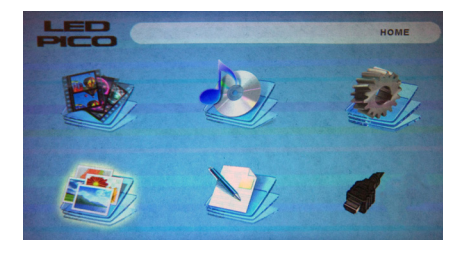

#### **Media Player menu**

- In the Media Player selection you can choose from Videos, Audio, Pictures, and Ebooks.
- Select the appropriate menu for the type of file you wish to view.

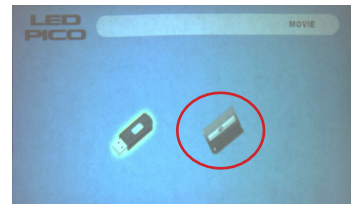

#### **File Menu System**

•

- The LED Pico will show all folders and files you have on your TF Card in the C: drive.
- Use the directional buttons to navigate to different folders or files.

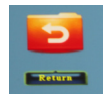

**Return:** Brings you back to the main menu

### **USB Host**

#### **How to insert your USB Drive**

- Slide your USB Drive into USB adapter. (as shown in picture)
- Gently slide the drive until it cannot go in any further

#### **How to access your USB Drive**

- Once your USB Drive has been inserted, you can navigate to any media content in the main menu..
- After selecting the media content, choose the USB selection.
- You can now access the data on your USB drive through the onboard media player

**\*Review the "Speci fications" section of this manual to read about the supported file formats.**

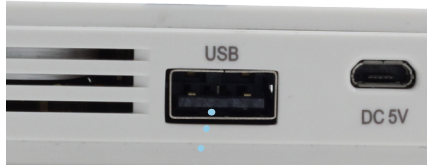

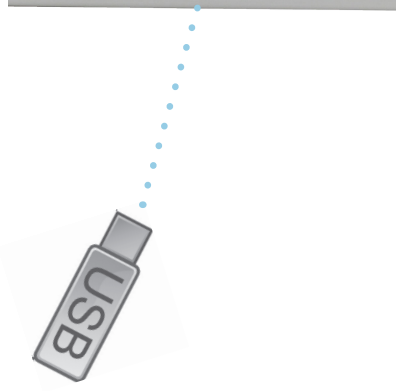

### **USB Host Cont.**

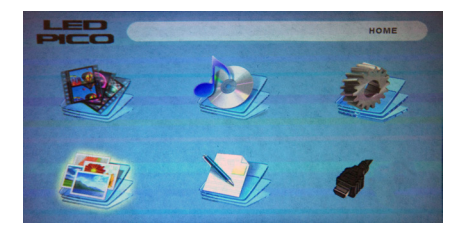

#### **Media Player menu**

- In the Media Player selection you can choose from Videos, Audio, Pictures, and Ebooks.
- Select the appropriate menu for the type of file you wish to view.

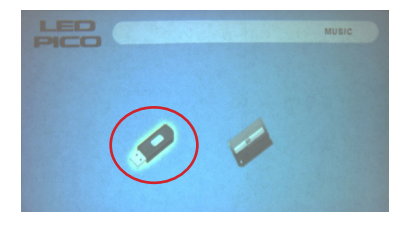

#### **File Menu System**

- The LED Pico will show all folders and files you have on your USB Drive.
- Use the directional buttons to navigate to different folders or files.

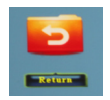

**Return:** Brings you back to the main menu

### **Menu Screens**

# **Chapter 3**

### **Main Menu**

The LED Pico features a built in PMP (Portable Media Player) function.

This function allows the projector to play videos, pictures, music files, and text. To access the main menu simply turn on the projector.

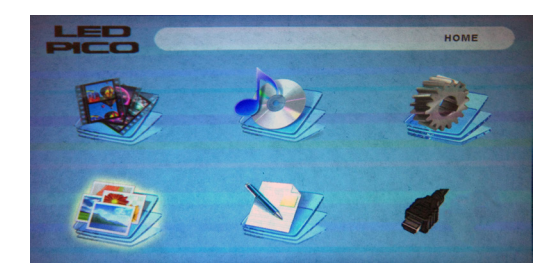

- Scroll Left/Right by pressing the left and right directional buttons
- To select a submenu, highlight the desired submenu and press the OK button located in the middle of the keypad.
- To go back to the previous page while in a submenu, press the back on the far right just underneath the directional keypad.

### **Video Player Menu**

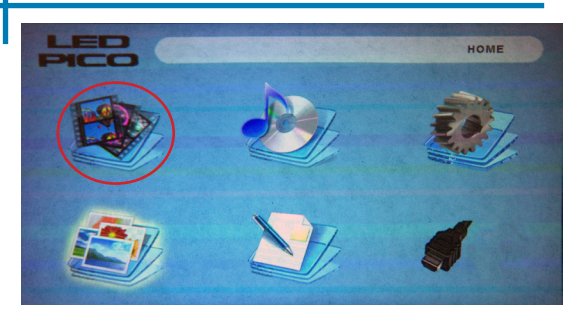

Opening a file:

- Select the video option from the main menu.
- Select the hardware media the file is stored on
- Choose which file you wish to play.

Select the "video" icon

The LED Pico will show all folders and files you have on your USB or TF Card Drives. Use the directional buttons to navigate to different folders or files.

### **Video Player Menu**

#### **Playing Videos**

To use the video controls, use the directional keys to highlight the option you wish to choose.

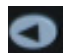

Move selection left

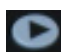

Move selection right

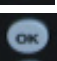

- Confirm selection
- To open the vide player menu, press "OK" on projector.
- To close the video player menu, hit "back" on projector.

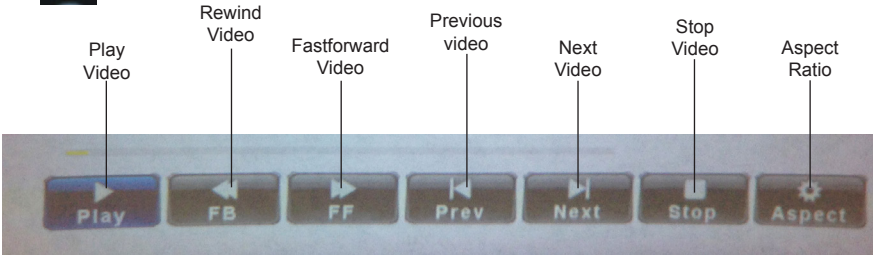

# **Video Playback FAQ**

#### **How do I loop a video?**

1. Choose either USB or TF Card for playback

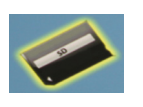

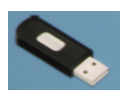

- 2. Navigate the folders until you reach the file you wish to play.
- 3. Highlight the file you want to play, then confirm the selection.
- 4. Move selection on video player menu to "Repeat A", and press OK until it says "Repeat 1".
- 5. The video will now loop after playback is finished.

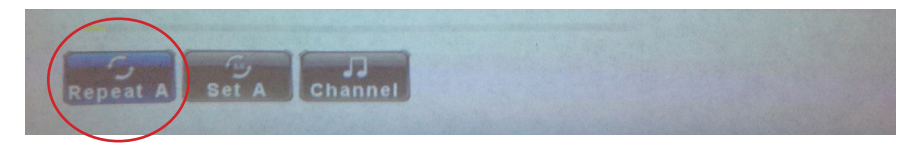

### **Photo Menu**

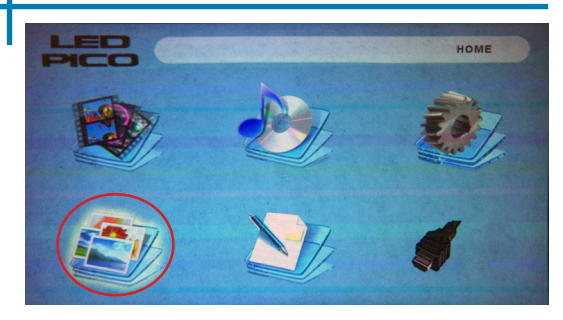

Opening a file:

- Select the photo option from the main menu.
- Select the hardware media the file is stored on
- Choose which file you wish to play.

Select the "photo" icon

The LED Pico will show all folders and files you have on your USB or TF Card Drives. Use the directional buttons to navigate to different folders or files.

### **Photo Menu**

#### **Viewing Pictures**

To use the photo controls, use the directional keys to highlight the option you wish to choose.

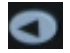

Move selection left

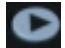

Move selection right

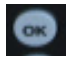

Confirm selection

- To open the vide player menu, press "OK" on projector.
- To close the video player menu, hit "back" on projector.

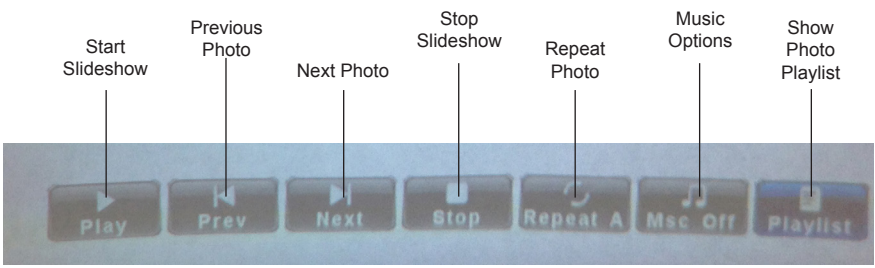

# **Photo Slideshow FAQ**

#### **How do I play a slideshow?**

1. Choose either USB or TF Card for playback

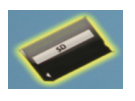

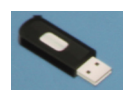

- 2. Navigate to the folder that contains the pictures you wish to see in the slideshow
- 3. Confirm selection of the first picture.
- 4. Press "play" in the photo menu
- 5. Slideshow will not play.
- 6. NOTE: Selecting "repeat" will loop slideshow.

#### **How do I manually control the slideshow?**

- 1. After selecting the photo you wish to be displayed, you can press "play" to start the slideshow (as outlined in the previous FAQ).
- 2. To manually control the slideshow, you must stop the slideshow with the "stop" button.
- 3. You may use either the controls on top of the projector itself to flip through the pictures in the current playlist.

### **Music Player Menu**

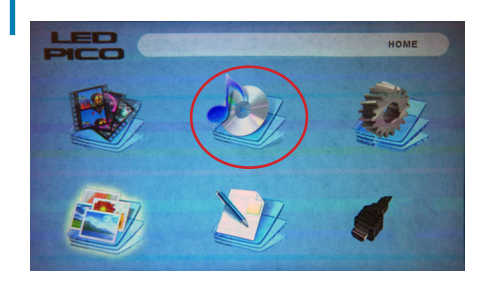

Opening a file:

- Select the audio option from the main menu.
	- Select the hardware media the file is stored on
- Choose which file you wish to play.

#### Select the "Audio" icon

The LED Pico will show all folders and files you have on your USB or TF Card Drives. Use the directional buttons to navigate to different folders or files.

### **Music Player Menu**

#### **Listening to Audio**

To use the audio controls, use the directional keys to highlight the option you wish to choose.

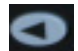

Move selection left

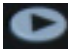

Move selection right

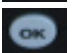

Confirm selection

- To open the music menu, press "OK" on projector.
- To close the music menu, hit "back" on projector.

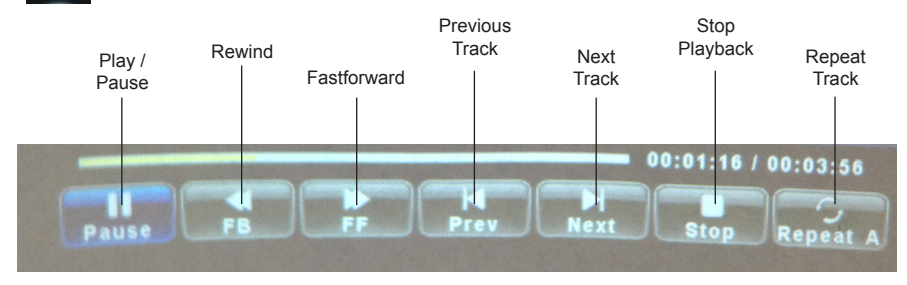

# **Music Playback FAQ**

#### **How do I loop a song?**

1. Choose either USB or TF Card for playback

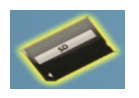

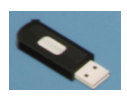

- 2. Navigate the folders until you reach the file you wish to play.
- 3. Highlight the file you want to play, then confirm the selection.
- 4. Move selection on music player menu to "repeat", and confirm the selection.
- 5. The song will now loop after playback is finished.

#### **How do I create a song playlist?**

- 1. Insert your media device (either TF card or USB) into computer.
- 2. Make a new folder on media device (folder name will be the name of the playlist).
- 3. Transfer songs from computer to the new folder, name accordingly.
- 4. Remove media device from computer and insert into projector.
- 5. Navigate to Audio section, then choose appropriate media device.
- 6. Navigate to your playlist folder.
- 7. Start at first song.
- 8. Playback will follow each successive song on the list.

\*To create a special order for the list, add numerical numbering to the beginning of each file.

### **EBook Viewer Menu**

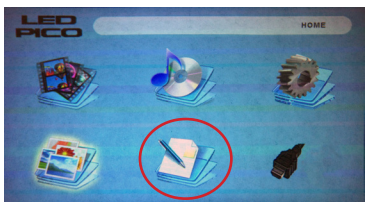

Opening a file:

- Choose "Open File" option
- Select device file is stored on
- Select file from list

The LED Pico will show all folders and files you have on your USB or TF Card Drives. Use the directional buttons to navigate to different folders or files.

#### **Viewing text files**

The LED Pico Projector allows you to view text files. Select the file you want to view in the file menu for the particular storage device on which the file is stored. You can press the left and right arrow buttons on the directional pad to flip through the pages you have in the present folder.

\*Review Specification section of this manual for supported ebook formats.

# **Setup Menu**

The Settings Menu can be accessed by selecting "Settings"on the main menu

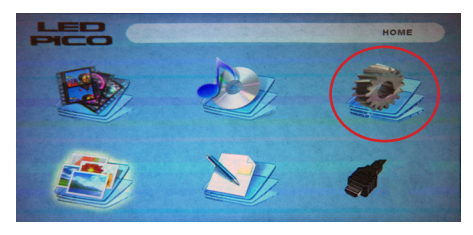

Within the settings menu there are four more submenus that allow you to customize your LED Pico to the settings you want.

#### **Picture**

- Picture Mode
- Color Mode
- Slideshow Time
- Aspect Ratio
- Upgrade

#### **Sound**

- Sound Mode
- Balance
- Auto Volume
- Surround Sound

#### **Time**

- Clock
- Off Time
- On Time
- Sleep Timer
- **Autosleep**

### **Option**

- OSD Language
- Restore Factory Default
- OSD Duration
- Software Version

### **Picture Settings**

#### **Picture Mode**

• Changes the picture mode to different settings depending on your choosing.

### **Color Mode**

• Adjusts the color temperature from hot to cool (red to blue).

### **Slideshow Time**

• Adjusts the time between photos when in slideshow mode

### **Aspect Ratio**

• Adjusts the image's aspect ratio from 16:9 to 4:3

### **Upgrade**

• Upgrades the LED Pico's firmware

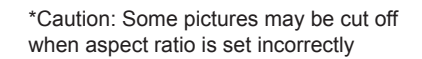

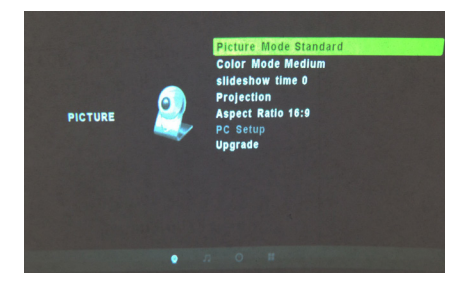

# **Sound Settings**

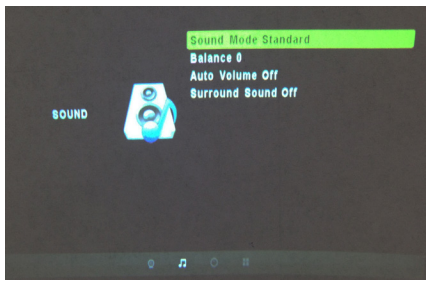

#### **Sound Mode**

• Change the sound mode depending on what is currently playing.

#### **Balance**

• Adjusts the balance of the sound, from left to right.

### **Auto Volume**

• Sets the projector to auto-detect for the volume. The projector will auto detect the appropriate sound mode.

### **Surround Sound**

• Adjusts the surround sound capabilities of the projector.

## **Time Settings**

### **Clock**

• Adjust the time/date.

### **Off Time**

• Sets a time for auto turn off of projector

### **On Time**

• Sets a time for the projector to auto turn on.

### **Sleep Timer**

• Sets a timer until the projector to go into sleep mode

### **Auto Sleep**

• Sets the auto sleep of the unit.

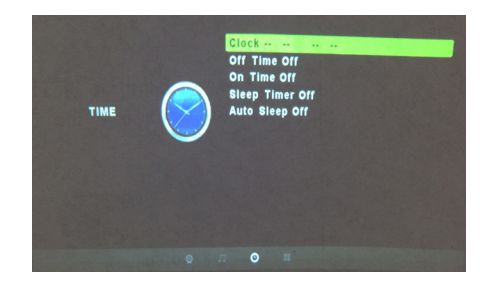

# **Option Settings**

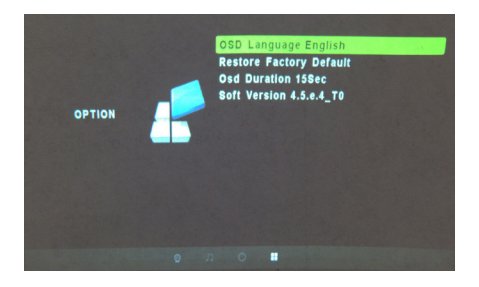

#### **OSD Language**

• Changes the language of the device.

#### **Restore Factory Default**

Restores the projector to factory settings.

### **OSD Duration**

• Allows the projector to set a duration for the selected OSD language.

#### **Software Version**

• Lists the firmware version your LED Pico is running

## **Technical Details**

# **Chapter 4**

### **Troubleshooting**

**IMAGE IS BLURRED**

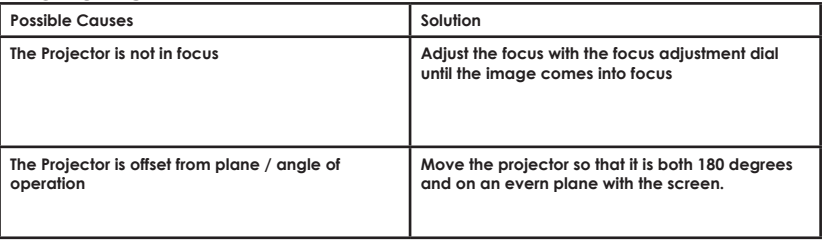

#### **No Sync, No Signal**

1. Be sure to setup the computer to enable a video signal output. On some laptops this is done by pressing and holding Function F5 key. If using the LED Pico as an external monitor on Windows based systems, this can be done by selecting "extend my desktop to this monitor". The native resolution of the LED Pico projector is 1280x720 (720p). Depending on the video driver different resolutions may need to be selected for proper output.

### **Technical Details**

### **Troubleshooting**

#### **THE PROJECTOR DOES NOT TURN ON**

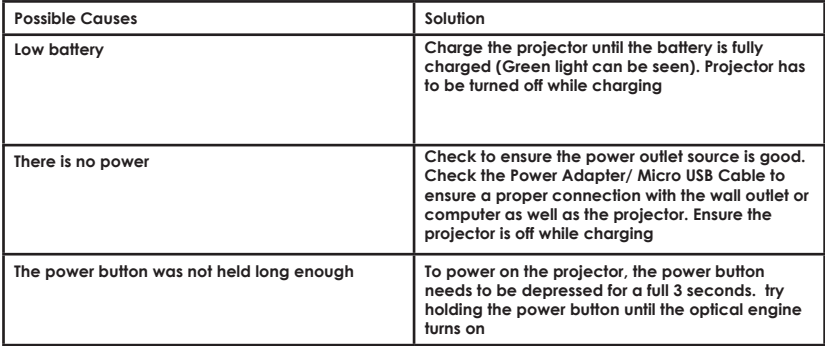

# **Technical Details**

### **Troubleshooting**

#### **PROJECTOR SHUTS OFF ITSELF WHILE IN USE**

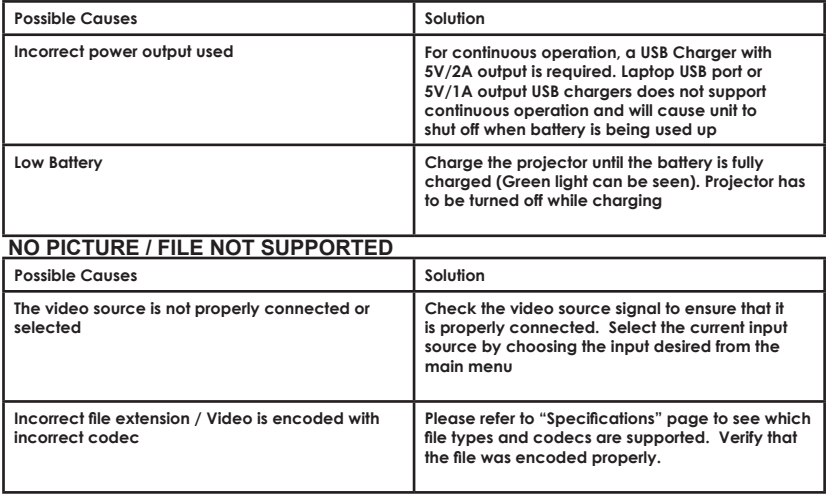

### **Specifications**

**Brightness Native Resolution Maximum Resolution Contrast Ratio Projectoin Lens: Image Size: Lamp:**

**Video in:**

**Audio Output:**

**TF Card**

**USB:**

**Dimensions Weight**

**25 Lumens 1280x720 (720p) 1920x1080(1080P) 1000:1 Manual Focus 10~50 inches Triple RGB LEDs with Vibrant Color Technology Life 15,000hrs Composite A/V Mini-HDMI**

**1.0 W speaker 3.5 mm audio jack TF Card Slot (32GB maximum) USB Host (Memory Sticks)**

**115mm x 68mm x 19mm 0.6 lbs**

Please direct all customer service inquiries to:

AAXA Technologies, Inc. 17691 Mitchell N., Unit# B Irvine, CA 92614 (714) 957-1999

info@aaxatech.com